## OpenSpot 5000 Command

If you want to use the traditional "5000" then do the following.

I hope it clears up any misunderstandings on how the Voice Announcements actually work.

1. Create a DIGITAL CONTACT (mine is named "Os STATUS") and assign the "5000" to the digital contact Call ID Field. It can either be a Private Call or Group Call because Open Spot doesn't care which one you choose.

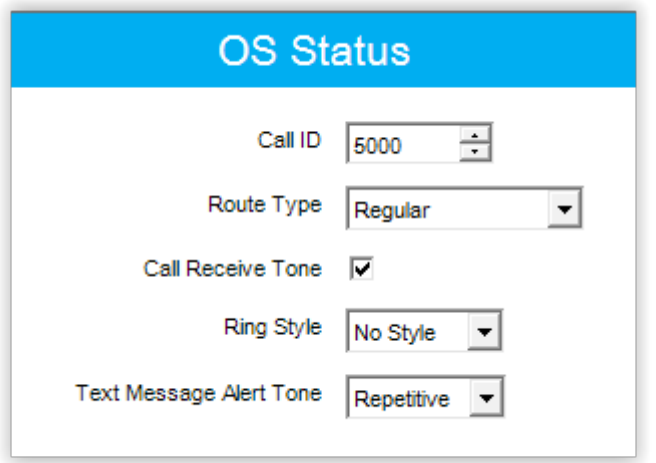

2. Now go to "RX Group Lists" and create a Receive List. (I named mine "RX-TG9" but it doesn't matter what you name it) Add TG9 to that list.

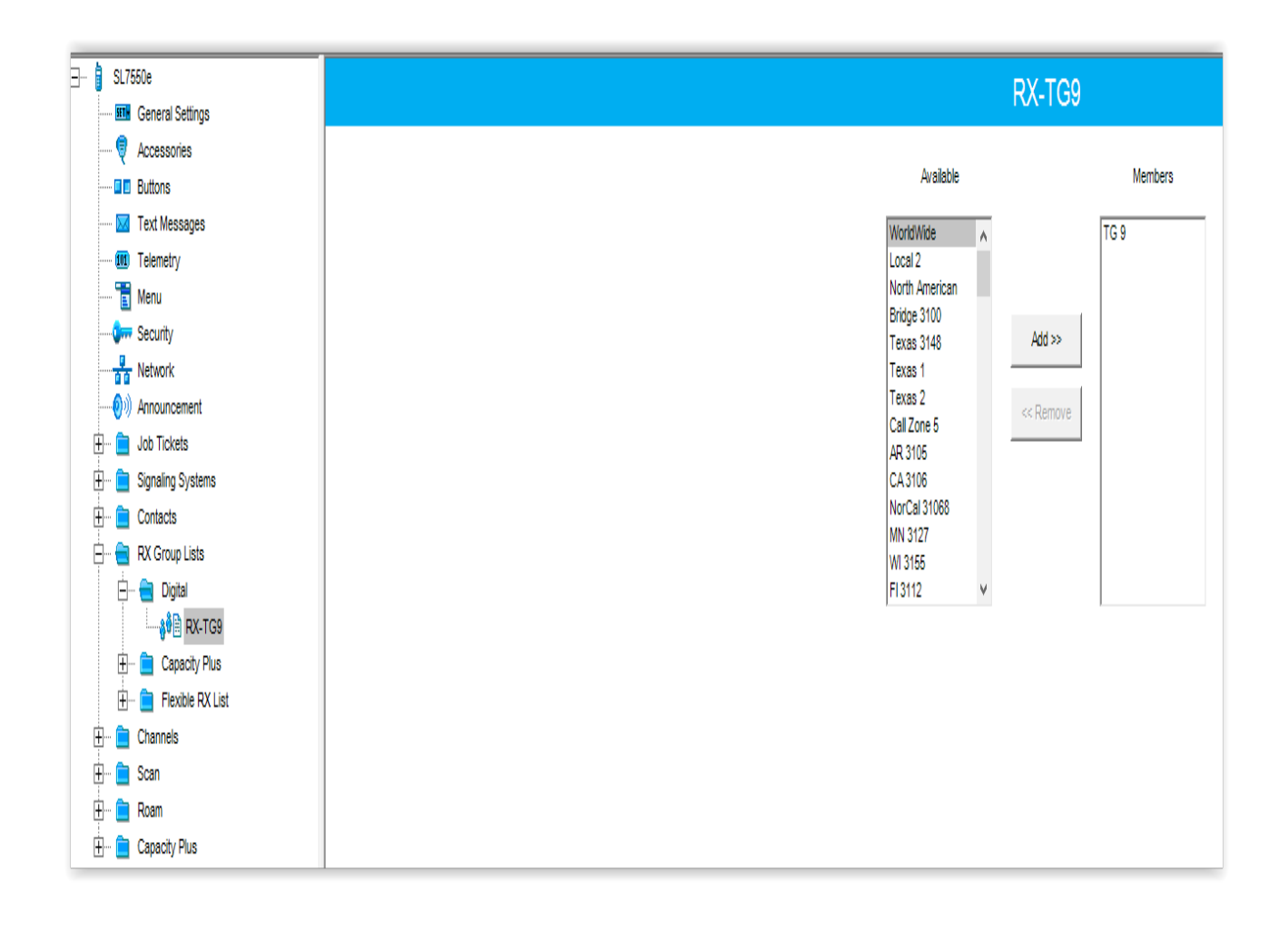

3. Next go to your CHANNELS and pick a ZONE and a Digital Channel that you want to be able to hear the voice announcements. Under the RX section, there is a drop down box called "GROUP LIST". You need to select the RX GROUP LIST that you created in the previous step, and you MUST DO THIS FOR EVERY CHANNEL THAT YOU WANT TO HEAR THE VOICE ANNOUNCEMENTS ON. If you don't select a RX GROUP LIST for a particular channel, then it will not be associated with TG9, therefore you won't be able to hear the announcements on that channel. Remember, the voice announcements can only be heard on TG9.

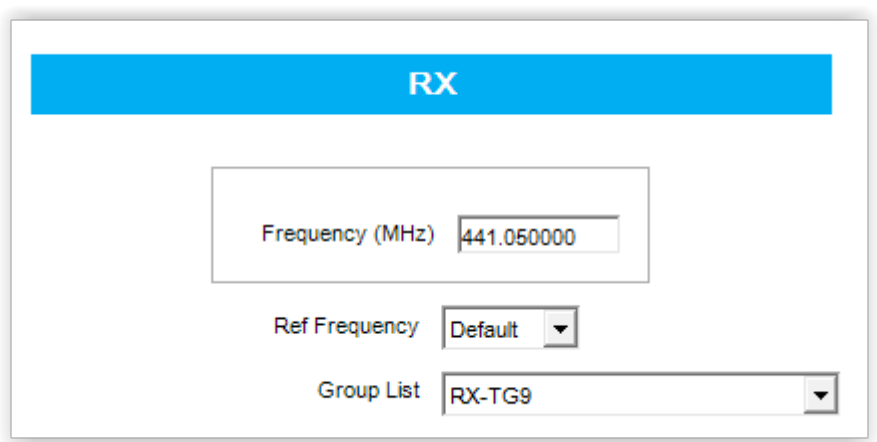

4. NOTE: You can also create a separate channel that allows you just to navigate to that channel and PTT to get the announcement should another channel be active. This is an option, but make certain that you also assign a GROUP LIST to this dedicated status channel.

5. Make certain that you SAVE all your changes and WRITE them to your radio.

6. Finally, go into the Open Spot Web Interface and make certain that you have the ADVANCED box ticked. Navigate to the SETTINGS tab and scroll down to the VOICE ANNOUNCEMENTS section. Change the SOURCE DMR ID and also the CONNECTOR QUERY DMR ID from the default of 9998 to "5000" and hit the SAVE button.

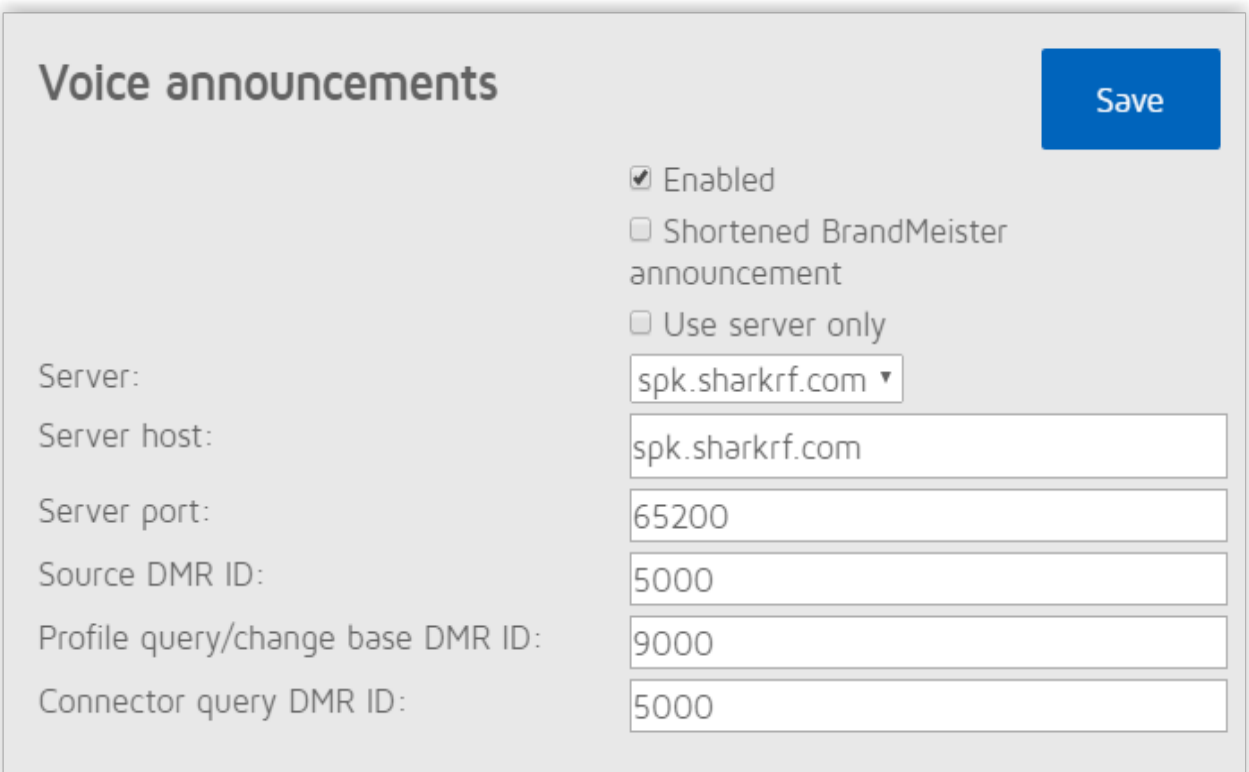

By Jim NF3L